# Verigo Setup

5 September 2018

### Document Content

### **Setup Steps:**

- 1. Download Verigo Application from Play Store
- 2. Install and Open Verigo Application
- 3. Login with Company Account
- 4. Configure Verigo Pod Settings
- 5. Pair Verigo Pod
- 6. Activate Verigo Pod
- 7. View Verigo Pod Data
- 8. Multiple Verigo Pods per User
- 9. Uninstall Verigo Pod

### 1. Download Verigo Application from Play Store

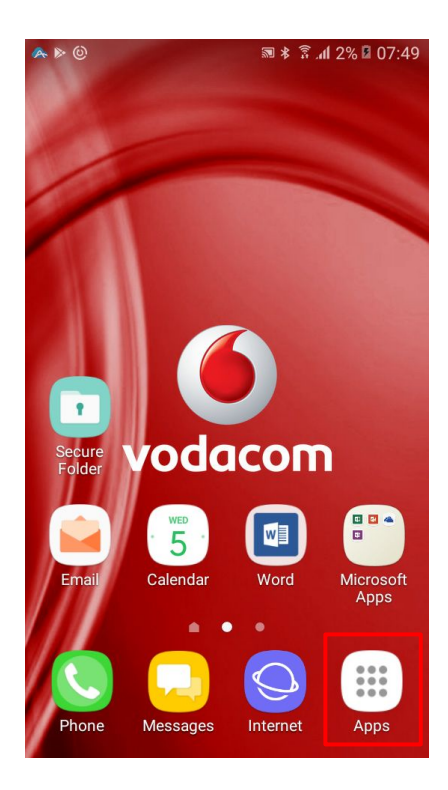

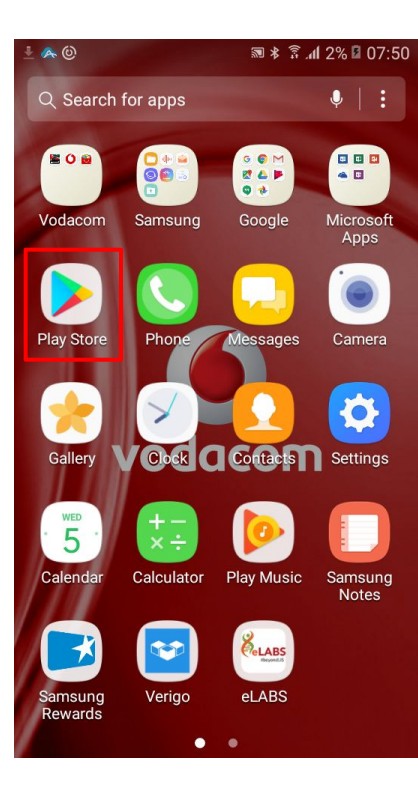

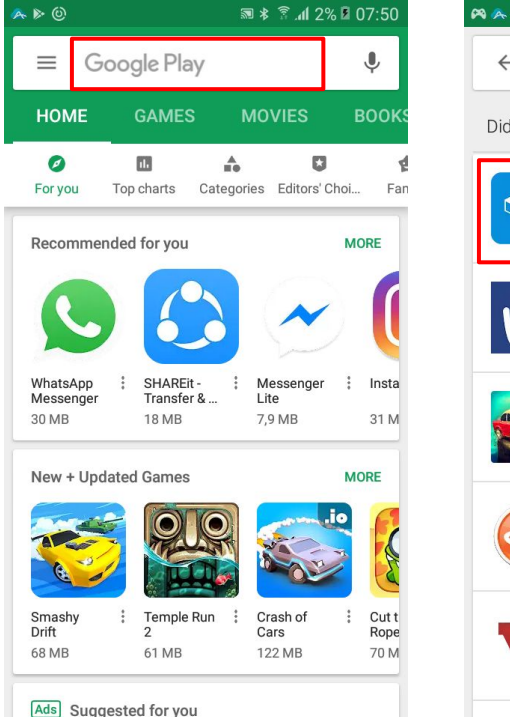

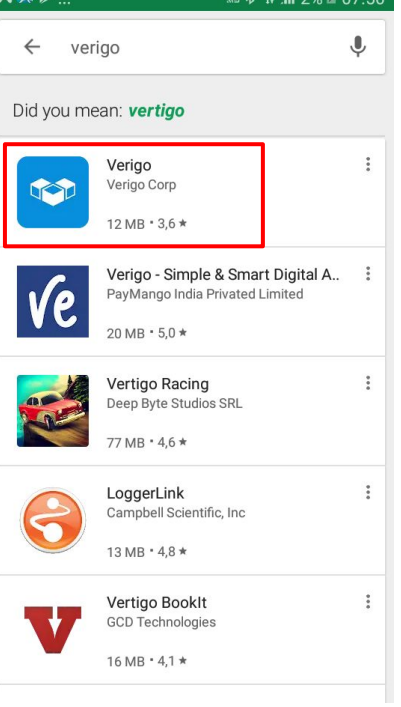

 $= 5.8$   $1.29$   $R_{0.750}$ 

### 2. Install and Open Verigo Application

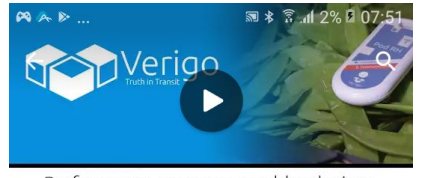

Performance may vary on older devices.

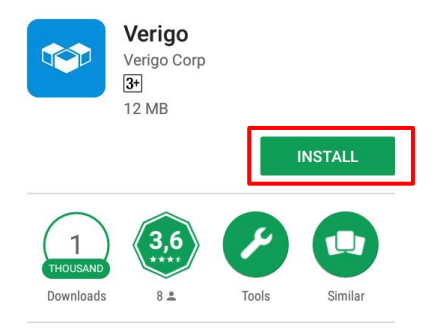

Mobile app and user interface designed for Verigo wireless data loggers.

#### **READ MORE**

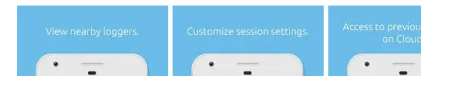

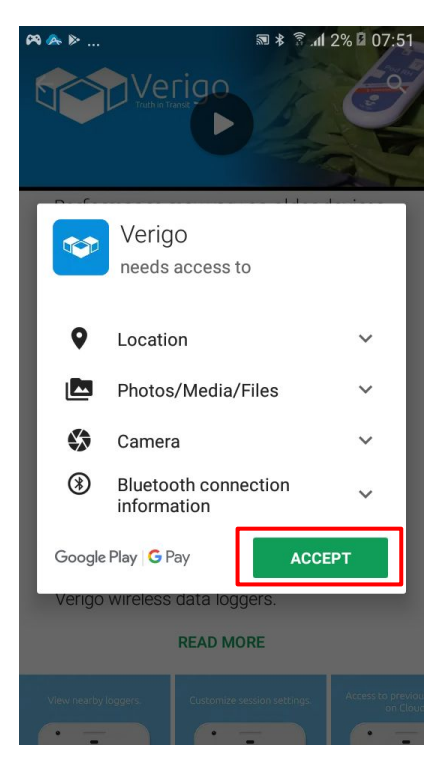

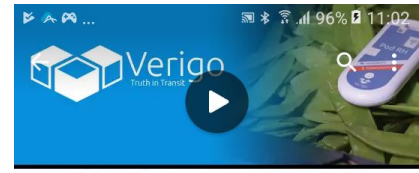

Performance may vary on older devices.

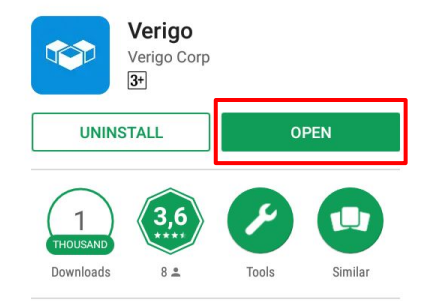

Mobile app and user interface designed for Verigo wireless data loggers.

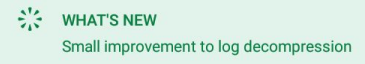

## 3. Login with Company Account

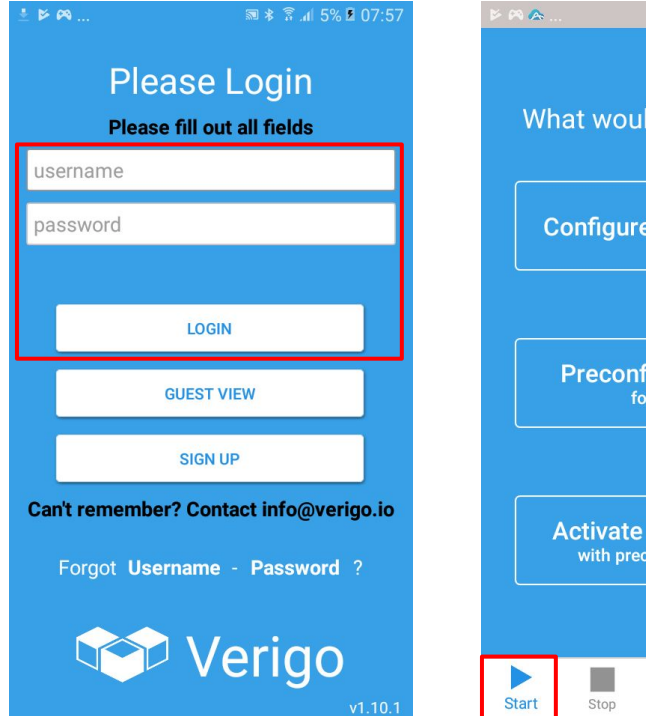

What would you like to do? **Configure + Activate Now Preconfigure Settings** for future use **Activate Nearby Device** with preconfigured settings  $\odot$  $\circ$  $\triangle$ Nearby Cloud Settings

 $\sqrt{3}$  \*  $\sqrt{2}$  at 6% 2 08:03

*Note: For every client we will have 1 company account.*

NHLS account to be confirmed.

*Note: For every client we will have a Verigo Pod Configuration Sheet.*

#### 4. Configure Verigo Pod Settings NHLS: [Verigo Pod Configuration Sheet](https://docs.google.com/spreadsheets/d/1492MxpKj86YADAgGQ52ZXFYxEZ4uZWBsJdAg2qgAuZE/edit#gid=568490349)

NHLS Logging Interval: 5 minutes

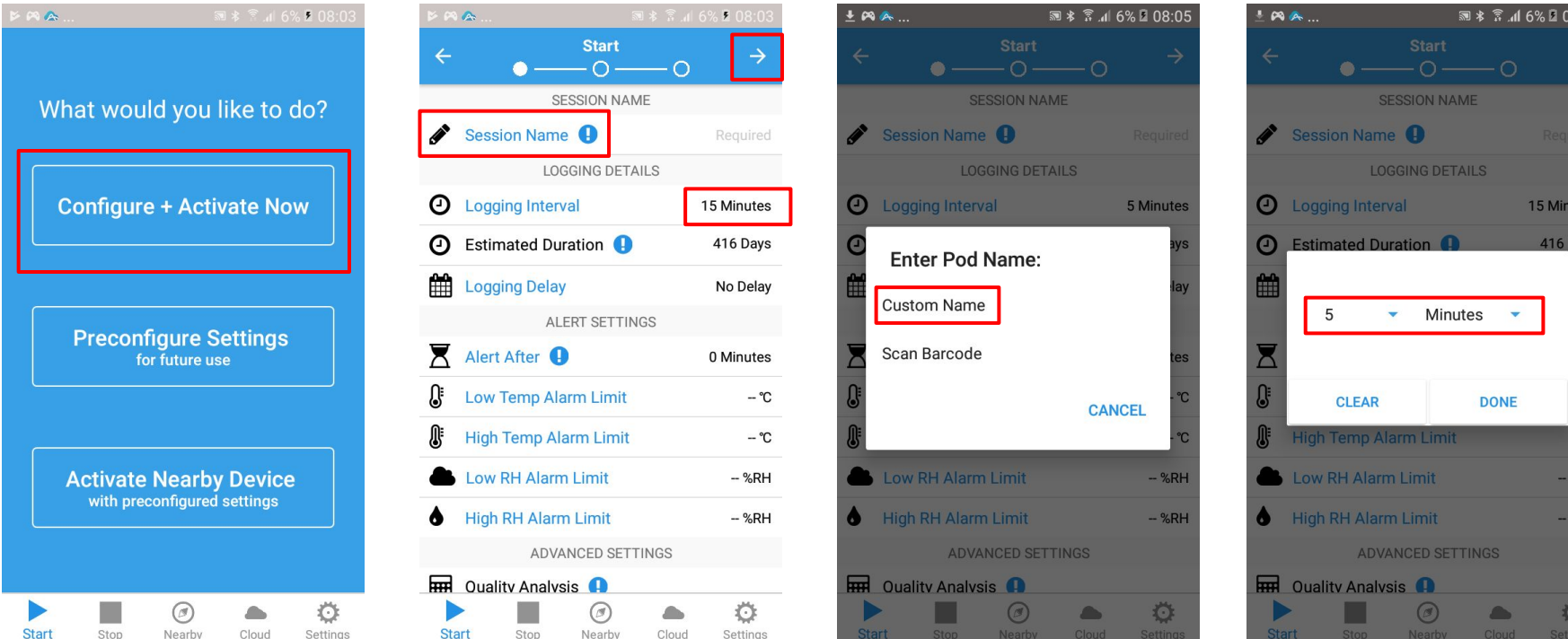

### 5. Pair Verigo Pod

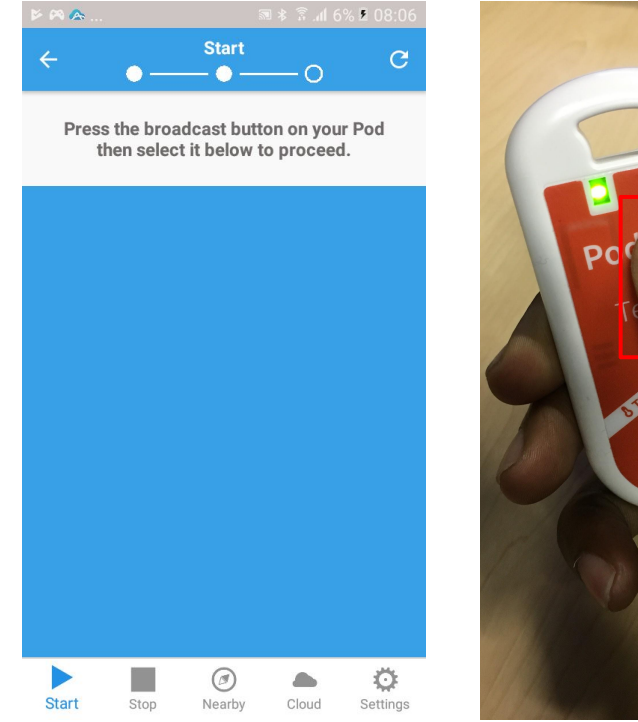

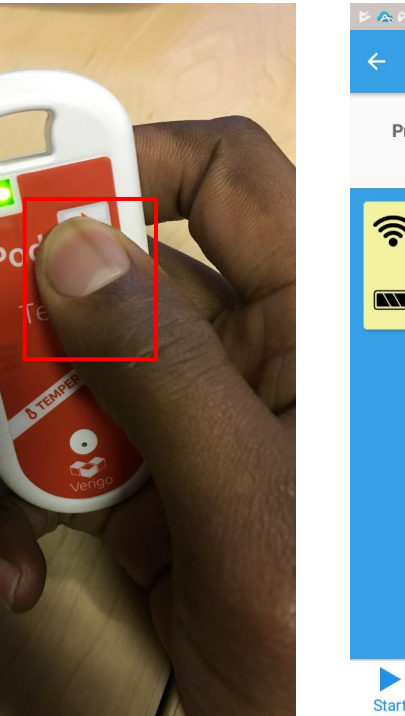

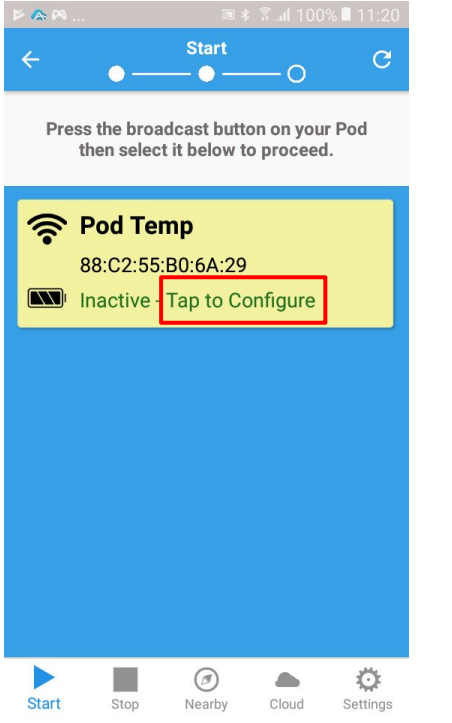

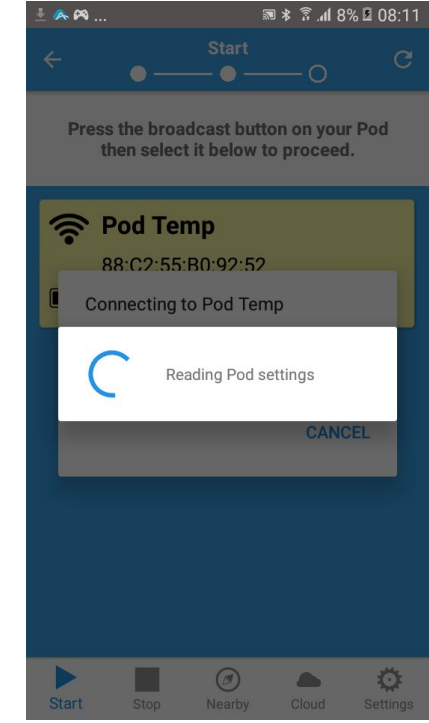

### 6. Activate Verigo Pod

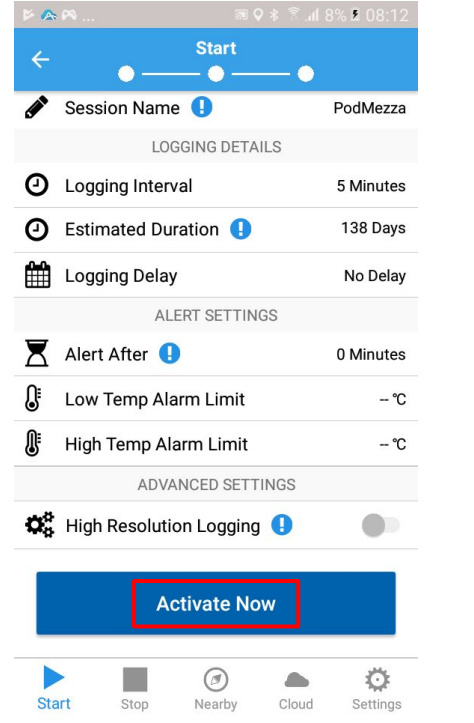

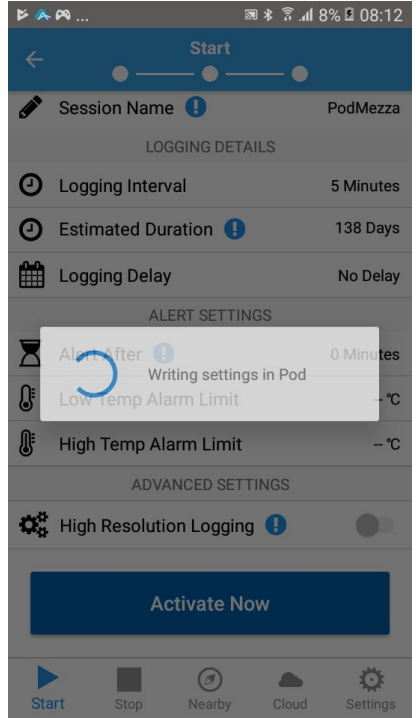

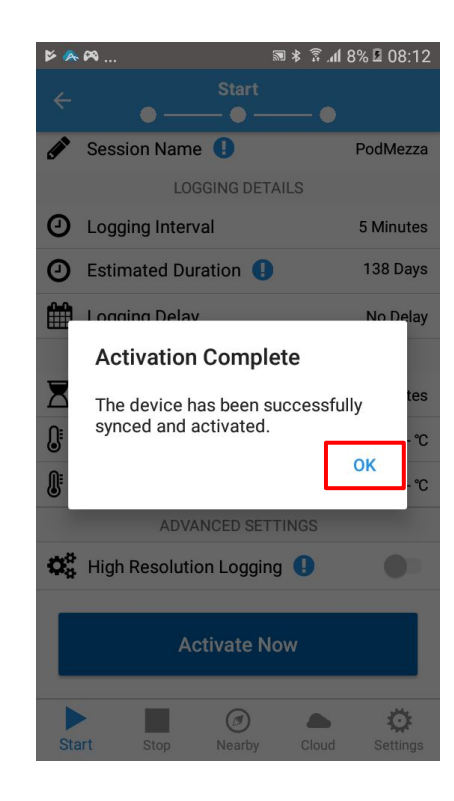

### 7. View Verigo Pod Data

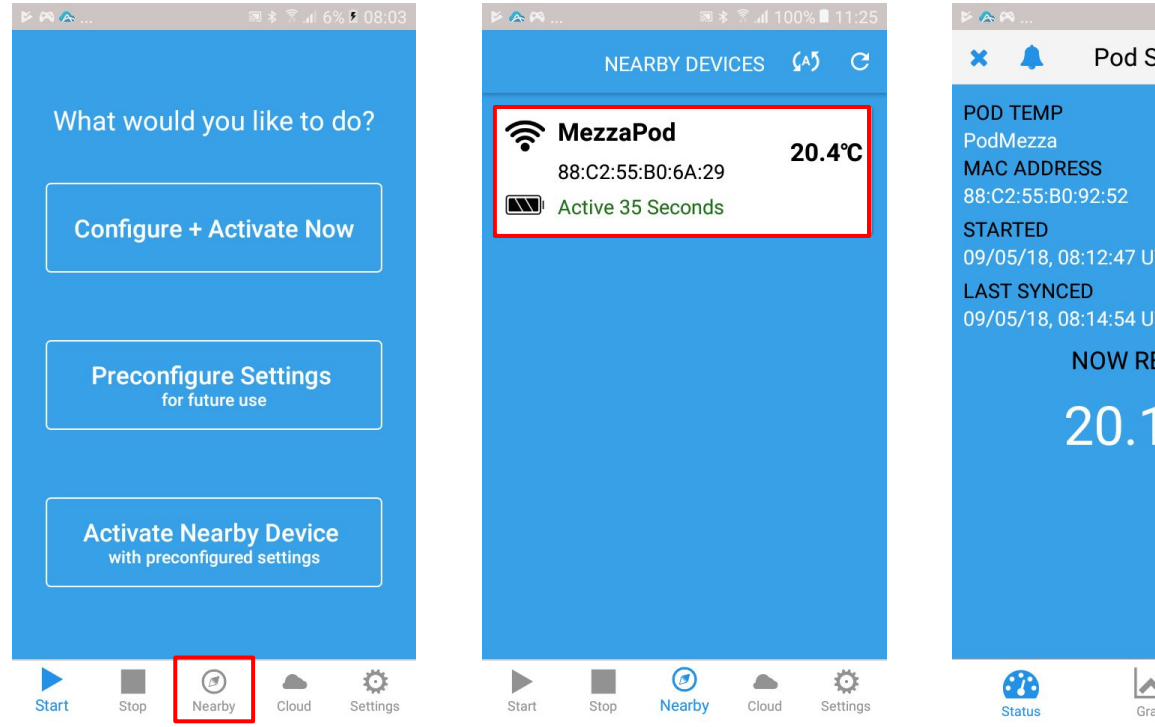

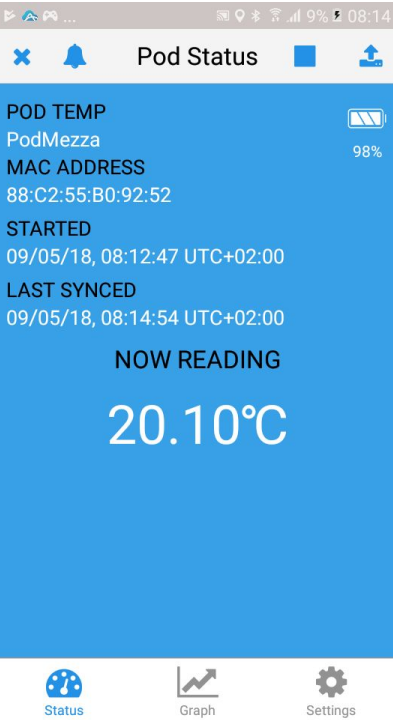

### 8. Multiple Verigo Pods per User

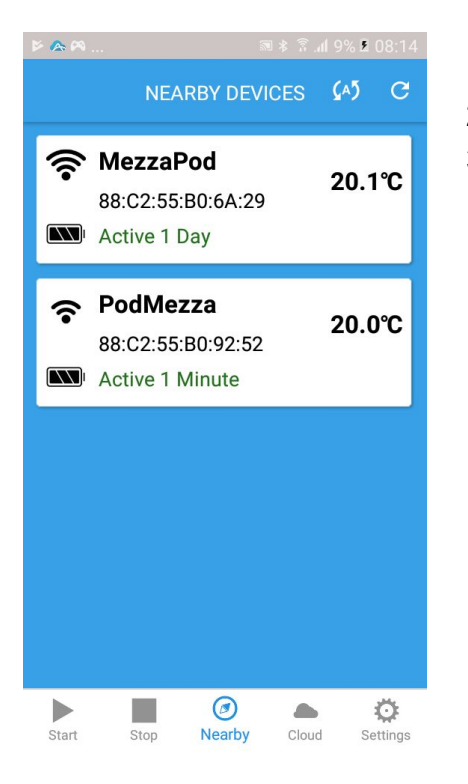

- 1. Each driver will have two cooler boxes with two pods.
- 2. Both pods must therefore be activated.
- 3. Please repeat the setup procedure for multiple pods.

### 9. Uninstall Verigo Pod

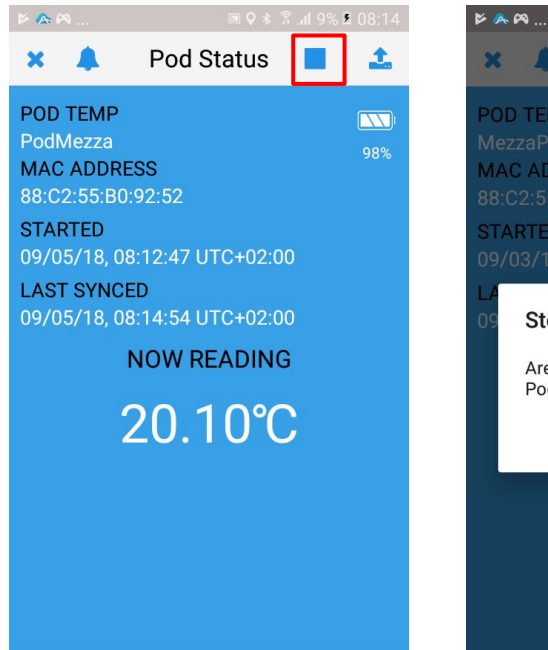

 $\overline{\phantom{a}}$ 

Graph

**PD** 

**Status** 

Ö.

Settings

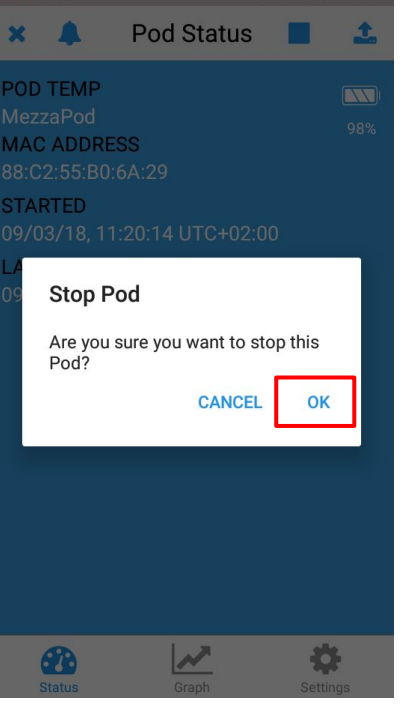

■ 9 \* ☆ 』 10% 2 08:16

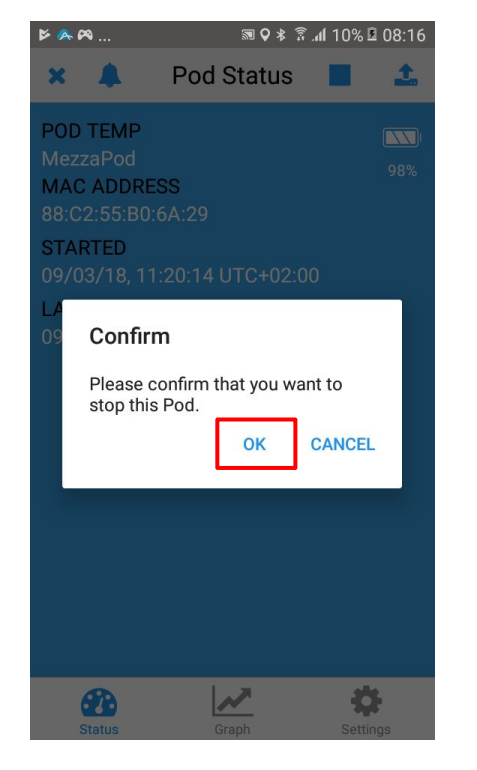

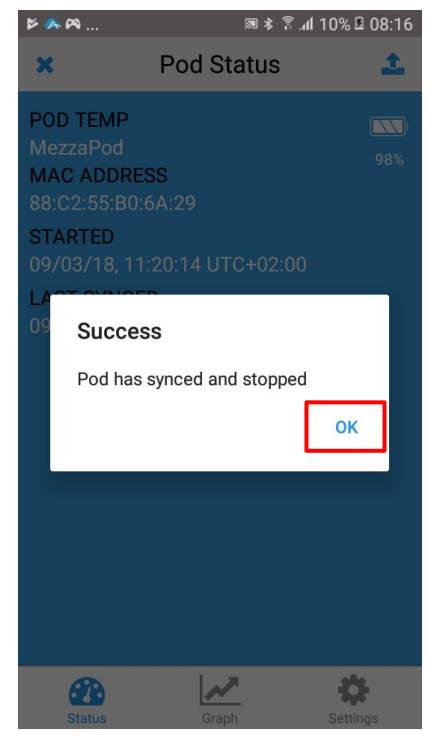